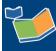

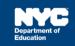

# Scheduling a Future Service for One Student on Multiple Days

## Contents

| Contents                                 | 1 |
|------------------------------------------|---|
| Introduction                             | 1 |
| Scheduling a Future Service              | 1 |
| Select Student and Verify/Select Mandate | 2 |
| Mandate Short Description                | 4 |
| Claimed Frequency                        | 5 |
| Save Service Record                      | 5 |
| Replicating Records                      | 6 |
|                                          |   |

## Introduction

This training guide provides instruction for service providers to schedule a future service for one student on multiple days and replicate the sessions for additional weeks in the Encounter Attendance module.

**Note**: Effective February 2022, several enhancements were made to the Encounter Attendance Service Record in SESIS, refer to the *What's New in Encounter Attendance* <u>video</u> and <u>guide</u> to learn more.

### Scheduling a Future Service

- 1. Log in to SESIS.
- 2. From the Top Navigation Bar on your homepage, click **Service Capture**, and select **Service Calendar**.

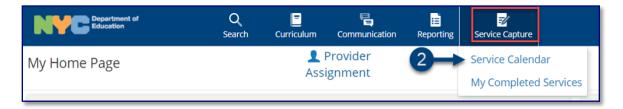

Select Student and Verify/Select Mandate

- 3. On the left side of the screen, click to highlight the **student** from your caseload for whom you want to schedule future services.
- 4. Click the Services dropdown menu and select Schedule Future Services.

|                            | Services 🗸           | Reports 🗸 |
|----------------------------|----------------------|-----------|
| select all clear selection | Record Past Services |           |
| Annual,Andy (ANNUAL050)    |                      | 021       |
| Annual,Mia (ANNIEP050)     | Schedule Future Ser  | vices     |
| Reval,Rudy (REEVREF050)    | Sun                  | Mon       |
| _                          | 30                   | 31        |
|                            |                      |           |
|                            |                      |           |
|                            |                      |           |
|                            |                      |           |

Note: The Schedule Future Services pop-up calendar opens on top of the Service Calendar.

- 5. Select the **dates** of the planned session for the student on the Schedule Future Services calendar.
- 6. Click **OK**.

Note: Since you are scheduling future services, past calendar days are grayed out.

| ch | edu | le Fut | ure | Servi | ices: | 1 pro | ofile(s | s) sele | ected  | for ir | ndivio | dual s | servio | e  |     |     |
|----|-----|--------|-----|-------|-------|-------|---------|---------|--------|--------|--------|--------|--------|----|-----|-----|
|    | 44  | •      |     |       |       | Janu  | iary 2  | 022 -   | Febru  | uary 2 | 022    |        |        |    | •   | **  |
|    |     |        |     | Janı  | Jary  |       |         |         |        |        |        | Febr   | uary   |    |     |     |
|    |     | S      | М   | Т     | W     | Т     | F       | S       |        | S      | М      | Т      | W      | Т  | F   | S   |
|    | 1   |        |     |       |       |       |         | 1       | 6      |        |        | 1      | 5      | 3  | 4   | 5   |
|    | 2   | 2      | 3   | 4     | 5     | 6     | 7       | 8       | 7      | 6      | 7      | 8      | 9      | 10 | 11  | 12  |
|    | 3   | 9      | 10  | 11    | 12    | 13    | 14      | 15      | 8      | 13     | 14     | 15     | 16     | 17 | 18  | 19  |
|    | 4   | 16     | 17  | 18    | 19    | 20    | 21      | 22      | 9      | 20     | 21     | 22     | 23     | 24 | 25  | 26  |
|    | 5   | 23     | 24  | 25    | 26    | 27    | 28      | 29      | 10     | 27     | 28     |        |        |    |     |     |
|    | 6   | 30     | 31  |       |       |       |         |         | 11     |        |        |        |        |    |     |     |
|    |     |        |     |       |       |       | (Clea   | ar Sele | cted D | ates)  |        |        |        |    |     |     |
|    |     |        |     |       |       |       |         |         | 6      | _      |        | 0      | <      | (  | Can | cel |
|    |     |        |     |       |       |       |         |         |        |        | -      |        |        |    | Jan | 001 |

**Note:** If the student has multiple mandates for the same service type, the *Select Mandate* pop-up window may display, and you need to select the appropriate mandate.

| Mandate Short<br>Description | Mandate<br>Term | Type                           | Mandated<br>Language<br>of Service | Mandated<br>Frequency | Mandated      | Max.          | Mandated                                | Mandate<br>Start Date | Mandate<br>End Date |
|------------------------------|-----------------|--------------------------------|------------------------------------|-----------------------|---------------|---------------|-----------------------------------------|-----------------------|---------------------|
| S:IEP:SP:1W:30:1:EN:10M:2    | 10M             | Speech-<br>Language<br>Therapy | English                            | 1/week                | 30<br>Minutes | Individual    | Separate<br>Location<br>Therapy<br>Room | 11/12/2021            | 1                   |
| S:IEP:SP:2W:30:4:EN:10M:3    | 10M             | Speech-<br>Language<br>Therapy | English                            | 2/week                | 30<br>Minutes | Group of<br>4 | Separate<br>Location<br>Therapy<br>Room | 11/12/2021            | 1                   |

**Note:** When multiple days are selected, a *Select Record* dropdown menu displays with the student's name and the date of the record for which you are scheduling the service.

| Schedule Futu  | re Services:                            |                  |     |    |   |
|----------------|-----------------------------------------|------------------|-----|----|---|
| Select Record: | Annual, Andy (ANNUAL050) - 02/03/2022 🗸 | # Records Saved: | 0 0 | of | 2 |

- 7. Verify/enter the scheduled **Start Time** and **End Time** for the session.
- 8. Service Type will be pre-populated. If it is not correct, select the correct service type from the dropdown menu.

| Student:          | Andy Annual             | ID:             | ANNUAL050 | Provid 7      | Bruce<br>peechdoe | Provider<br>Type:    | Speech-<br>Language<br>Therapy |
|-------------------|-------------------------|-----------------|-----------|---------------|-------------------|----------------------|--------------------------------|
| Date of Service:* | 02/03/2022              | Start<br>Time:* | •         | End<br>Time:* | e                 | Service<br>Duration: |                                |
| Service Type:*    | Speech-Language Therapy | 8               |           |               |                   |                      |                                |

**Note**: A warning message will display if you select a *Service Type* for a role you are not assigned. However, the message will not prevent you from scheduling the service.

| Service Type:* Special Education Teacher Sup | port Services (SETSS) V                                                                                                    | Service       |
|----------------------------------------------|----------------------------------------------------------------------------------------------------|---------------|
| 1                                            | S:IEP:SETSS:3W:1P:8:EN:10M:1                                                                                                    | lookup        |
| Mandate Short Description:*                  | Add Mandates to the list (Check all that apply and cli<br>Mandated Service (IEP/IESP/SP/CSP) Compensal<br>Add All Service Types Add Expired/Outside Te<br>Mandates Without/Pending IEP Consent | tory Services |
|                                              | The selected service type doesn't match your SESIS re                                                                                                    | ole.          |

#### Mandate Short Description

The Mandate Short Description is broken down as follows:

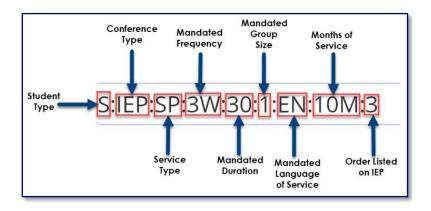

**Note:** For more information, please refer to the Understanding the Mandate Short Description <u>guide</u> on the <u>SESIS InfoHub</u>.

9. Verify/Select the Mandate Short Description.

|                             | S:IEP:SP:1W:30:1:EN:10M:2                                                                        |
|-----------------------------|--------------------------------------------------------------------------------------------------|
| Mandate Short Description:* | Add Mandates to the list (Check all that apply and click lookup to view Mandates list):          |
| Mandate Short Description." | ✓ Mandated Service (IEP/IESP/SP/CSP) 🗌 Compensatory Services                                     |
|                             | Add All Service Types Add Expired/Outside Term Mandates Add Mandates Without/Pending IEP Consent |

**Note:** If the mandate you served is not displayed in the Mandate Short Description field, check the Add All Service Types, Add Expired/Outside Term Mandates, and/or Add Mandates Without/Pending IEP Consent boxes and click the **lookup** link to display additional mandates.

10. The **Session Type** can be left blank unless you know you will be absent for the session, then select 'Provider Absent.'

**Note**: If the mandate you plan on serving is not displayed in the *Mandate Short Description*, use the *lookup* link to search for additional mandates, including those not current or expired at the time of service.

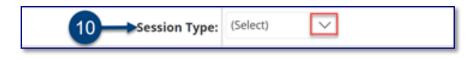

**Note:** "Mandated" fields (e.g., Mandated Frequency, Mandated Duration) auto-populate from the conference document.

#### **Claimed Frequency**

11. Verify/Select the Claimed Frequency.

| Mandated Frequency:*          | 1 per week |
|-------------------------------|------------|
| 11 Claimed Frequency:*        | 1 per week |
| Mandated Duration:*           | 30 Minutes |
| Mandated Language of Service: | English    |

**Note**: The *Claimed Frequency* is the portion of the mandate for which you will be providing service to the student. It doesn't need to be changed if you're providing the full service. Claiming does not impact the ability of other providers to enter encounters for the same mandate which is shared by more than one provider.

12. Verify/Select the Actual group size value (Individual or Group). Modify if necessary.

**Note**: After providing the service, it is important to enter the actual number of students in the group session.

13. Verify/Select the **Actual Service Location** from the dropdown menu.

Save Service Record

14. Click Save to schedule the future service.

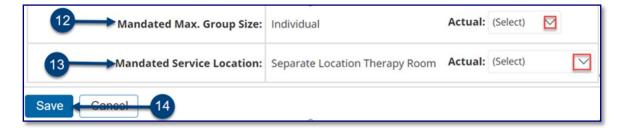

15. From the top of the page, select the next date from the **Select Record** dropdown menu.

| Schedule Future Services:                                      |                                            |
|----------------------------------------------------------------|--------------------------------------------|
| Select Record: Annual, Andy (ANNUAL050) - 02/03/2022 (SAVED) - | # Records Saved: 1 of 2                    |
| Annual, Andy (ANNUAL050) - 02/03/2022 (SAVED) Review the reco  | recora 15 tk 🖍 Edit to revise this record. |

**Note:** Saved future service record dates display (SAVED) to the right of the date. The # Records Saved displays the number of saved sessions for the dates selected.

16. Repeat steps 7 -14 for all remaining (unsaved) records from the Select Record dropdown menu.

**Note:** After all dates have been saved, a dropdown menu for Additional weeks to replicate schedule will display.

**Replicating Records** 

- 17. From the Additional weeks to replicate schedule dropdown menu, select the **number of weeks** (up to 20) for which you would like to replicate the scheduled services.
- 18. Click **Replicate Records Now**.

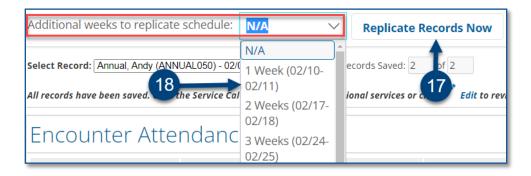

19. The scheduled encounters are displayed on the Service Calendar in orange. After each session occurs, double click, or right click each record to view the details; modify and certify each record.

| nal Calendar Items | Print **Incomplete Service     | es   |                                |
|--------------------|--------------------------------|------|--------------------------------|
| Tue                | Wed                            | Thu  | Fri                            |
| 27                 | 28<br>**SETSS 30m: Annual, Mia | 29   | 30<br>**SETSS 30m: Annual, Mia |
|                    |                                |      | 1                              |
| 4                  | 5                              | 6    | 7                              |
|                    | **SETSS 30m: Annual, Mia       | - 19 | **SETSS 30m: Annual, Mia       |
| 11                 | 12                             | 13   | 14                             |
|                    | **SETSS 30m: Annual, Mia       | × 1  | **SETSS 30m: Annual, Mia       |

**Note:** Pre-scheduled sessions will skip (not appear on) non-school days. Confirm the scheduled sessions in SESIS do not go beyond the days you are scheduled to provide services. If needed, scheduled sessions may be deleted.